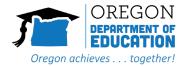

# User Guide for Test Administrators for Remote Summative Administration

2021-2022

Published December 29, 2021

Prepared by Cambium Assessment, Inc.

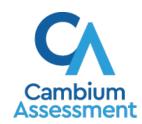

# **Table of Contents**

| Use | er Guide for Test Administrators for Remote Summative Administration                                   | 1  |
|-----|----------------------------------------------------------------------------------------------------|----|
| I   | ntroduction                                                                                            | 1  |
| H   | low to Prepare Before the Day of the Test                                                              | 1  |
|     | How to Prepare the TA's Computer to Administer Tests to Remote Students                                | 2  |
|     | How to Prepare a Remote Student's iPad to Take a Test Using the Secure Browser                         | 10 |
|     | How to Take the Remote Testing Certification Course                                                    | 11 |
|     | How to Log in to the Test Administration Site from Home                                                | 12 |
|     | How to Schedule a Test Session in Advance                                                              | 13 |
|     | How to Modify a Test Session That Was Scheduled in Advance but Has Not Started Yet.                    | 16 |
|     | How to Communicate Session Information Securely to Students                                            | 17 |
| Т   | asks to Complete During Testing                                                                        | 17 |
|     | How to Join a Remote Test Session that was Scheduled in Advance                                        | 17 |
|     | How to Start a Remote Test Session Immediately                                                         | 19 |
|     | Overview of Communication with Students                                                                | 22 |
|     | How to Communicate with One Student at a Time from the Approvals and Student Test Settings Window      |    |
|     | How to Communicate with All Students in a Remote Test Session at Once                                  | 29 |
|     | How to Observe Remote Students from the Test Administration Site                                       | 31 |
|     | How to Start a One-on-One Video Conference with One Student at a Time from the Tes Administration Site |    |
|     | How to Send a Chat Message to a Remote Student from the Test Administration Site                       | 35 |
|     | How to Request to View the Screen of a Remote Student from the Test Administration                     |    |
|     | How to Respond to Student Requests for Assistance                                                      | 38 |
|     | How to Respond if a Test Alert Appears for a Student                                                   | 39 |
|     | How to End a Remote Test Session                                                                       |    |
| T   | roubleshooting                                                                                         | 41 |
|     | How to Troubleshoot Connection Issues                                                                  | 41 |

### Introduction

This guide explains how to help Test Administrators (TAs) administer tests to students who are at home.

- The same online testing system that TAs and test administrators have used to administer tests in the classroom has been upgraded to allow TAs to administer tests to students who are off site and not in the classroom.
- Features built into the online testing system allow TAs and students to communicate with each other during a test. There are two communication methods: chat and video. Both methods are explained in the pages below.
- TAs and students do not need to buy or install any additional software, outside of the Secure Browser, to enable all the remote testing options.
- Students use the Secure Browser to access the same testing website they would access
  in school, and the test takes place the same way it would if everyone were together in
  the classroom.
- TAs and students will not be asked to provide any more personally identifiable information than they would in an ordinary test session in a classroom. For additional information, please refer to the Test Administration Manual guidance.

**NOTE:** This *Quick Guide for Test Administrators for Remote Summative Administration* is a supplemental user guide specific to using the online Test Delivery System for remote summative administration. Test Administrators who will be administering remote summative assessments should also review the following resources on the OSAS Portal at https://osasportal.org/.

For Oregon Statewide Summative Assessments:

- Oregon Test Administration Manual; or
- Oregon Accessibility Manual
- Test Administrator User Guide

### How to Prepare Before the Day of the Test

To ensure TAs can administer a test to a student when that student is not in the school, there are a number of tasks that need to be completed before the day of testing. The checklist below is designed to help TAs complete these tasks in advance of the day of the test.

The sections below explain how to complete each task on the checklist, including the following:

- How to prepare the TA's computer to administer tests to students off-site
- How to have adequate staffing for the number of students scheduled to test
- What technology TAs need to administer a test to students who are off-site
- How to take the remote testing certification course

- How to access the test administration site from home
- How to schedule a test session in advance
- How to join a test session that was scheduled in advance
- How to modify test sessions that were scheduled in advance but have not started yet
- How to communicate session information securely to students

| Task                                                                                                    | Status |
|----------------------------------------------------------------------------------------------------|--------|
| Make sure the TA's computer or iPad has the Chrome, Firefox, or Safari web browser installed so they can access the test administration site.                                                                             |        |
| Make sure the TA's computer has a built-in or plug-in webcam, microphone, and speaker. This hardware is required for remote summative test administration.                                                                |        |
| Make sure each student's testing device has the current version of the <u>Secure</u> <u>Browser</u> installed so they can access the testing website.                                                                     |        |
| Make sure each student's testing device has a built-in or plug-in webcam, microphone, and speaker, and the device has internet connectivity. This hardware is required for remote summative test administration.          |        |
| Use the diagnostic checker to make sure the TA's webcam, microphone, and speaker are working properly: <a href="https://bit.ly/check">https://bit.ly/check</a> my speed.                                                  |        |
| Make sure the diagnostic checker has been run on each student's testing device to test their internet speed, webcam, microphone, and speaker: <a href="https://bit.ly/check_my_speed">https://bit.ly/check_my_speed</a> . |        |
| Make sure the TA has completed the Test Administrator Certification Course for remote testing prior to the scheduled test session.                                                                                        |        |
| Schedule a test session in advance and share the session ID with students.                                                                                                    |        |

### How to Prepare the TA's Computer to Administer Tests to Remote Students

To prepare the TA's computer to administer tests to students who are off-site, TAs should have the proper hardware and software and a strong internet connection.

### What Technology TAs Need

The technology requirements to administer a test to students when they are off-site are almost exactly the same as those used for testing done in a classroom, except TAs and students also need a means of securely communicating with each other, and need a webcam, microphone, and speaker to use the required video feature.

The charts below describe the hardware and software requirements for the TA's machine.

### **Hardware Requirements for TAs**

| Туре                           | Required Hardware                                                                                                    |  |
|--------------------------------|----------------------------------------------------------------------------------------------------|--|
| Desktop,<br>laptop, or<br>iPad | Any supported desktop or laptop computer running any supported version of Windows, macOS, or Chrome OS or any supported iPad running any supported version of iPadOS. For a list of supported operating systems, see: https://osasportal.org/supported-browsers.html. |  |
| Webcam                         | Any built-in or plug-in webcam.                                                                                                    |  |
| Microphone                     | Any built-in or plug-in microphone.                                                                                                    |  |
| Speaker                        | Any built-in or plug-in speaker, headphone, or headset.                                                                                                    |  |

### **Software Requirements for TAs**

| Туре                | Required Software                                                                                                    |
|---------------------|----------------------------------------------------------------------------------------------------|
| Operating<br>System | Any supported version of Windows, macOS, Chrome OS, or iPadOS. For a list of supported operating systems, see: <a href="https://osasportal.org/supported-browsers.html">https://osasportal.org/supported-browsers.html</a> . |
| Web<br>Browser      | Any supported version of Chrome, Firefox, Edge, or Safari. For a list of supported web browsers, see: <a href="https://osasportal.org/supported-browsers.html">https://osasportal.org/supported-browsers.html</a> .          |

# Before Testing Day: How to Check TAs' Internet Speed and Technology Prior to Administering Tests from Home

Before testing day, TAs must check to make sure their internet speed is fast enough to administer a test from home. They should also check to make sure the camera, microphone, and speaker are working properly.

### How to Check Internet Speed Using the Bandwidth Diagnostic Check

The bandwidth diagnostic check ensures the speed of the TA's internet connection is fast enough to allow them to administer a test from home and to observe and video conference with students while they take the test.

To check internet speed using the bandwidth diagnostic check, follow the steps below:

1. In a supported conventional web browser like Chrome or Firefox, go to <a href="https://bit.ly/check my speed">https://bit.ly/check my speed</a>

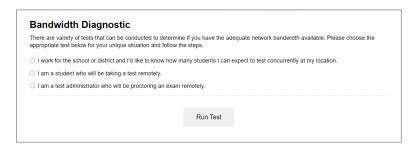

2. From the bandwidth diagnostic check, select I am a test administrator who will be proctoring an exam remotely.

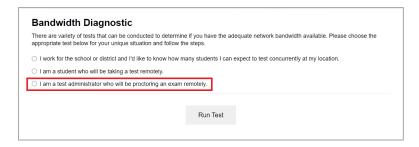

- 3. In the Will your webcam be enabled? options, select Yes.
- 4. In the *How many students will be in your session at once?* field, enter the number of students who will be taking the test.
- 5. Select Run Test.

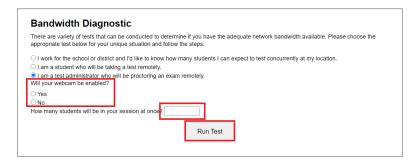

- 6. After you run the test, one of the following messages will appear:
  - If your internet speed is fast enough, you will see the message below, indicating you
    have sufficient bandwidth to administer the test from home.

Given the current network conditions, your available bandwidth meets or exceeds the necessary requirements.(Please note: The throughput estimates include the encryption/decryption overhead for data transfer. Throughput estimates change as the network conditions change and can vary from run to run.)

• If your internet speed is not fast enough, you will see the message below, indicating you do not have sufficient bandwidth to administer the test from home.

Given the current network conditions, you do not have enough available bandwidth. Try running the test again or closing any video streaming applications that may be running on your network right now. (Please note: The throughput estimates include the encryption/decryption overhead for data transfer. Throughput estimates change as the network conditions change and can vary from run to run.)

At this point, there are a few things you might try, including the following:

 Move closer to your router or, if you can, connect your device directly to your router or modem with an ethernet cable.  Disconnect other devices connected to the Internet in your home until the test is complete. Other devices on your network may be using some of your available bandwidth. Disconnecting them will allow all your bandwidth to be used for the test.

After completing any or all the troubleshooting steps above, run the speed test again. If the speed test still indicates your speed is not fast enough to administer a test from home, contact your school to make other arrangements.

Internet speed is measured in two ways: download and upload. Download speed is the speed at which data are transferred from the Internet to your computer or tablet. Upload speed is the speed in which data is transferred from your computer or tablet to the Internet. The chart below lists recommended download and upload speeds for remote proctoring and video conferencing with your students. Remember to multiply the speeds listed by the number of students who will be taking the test. Note that the tool above does this automatically when you enter the number of students who will be taking the test. If your internet speed does not meet the minimum recommended speed, video conferencing may still work, but video quality will be automatically reduced, which means the video image may not be as clear.

|                               | While the TA is administering a test and observing all students in snapshot mode*: | While the TA is administering a test and observing one student in real-time high resolution:      | While the TA is administering a test and conducting a one-on-one video conference with a student:                    |
|-------------------------------|------------------------------------------------------------------------------------|---------------------------------------------------------------------------------------------------|----------------------------------------------------------------------------------------------------|
| Recommended<br>Download Speed | 20 kilobits per second<br>per student                                              | 20 kilobits per second per student plus 1.8 megabits per second for the student you are observing | 20 kilobits per second per student plus 1.8 megabits per second for the student with whom you are video conferencing |
| Recommended<br>Upload Speed   | 20 kilobits per second                                                             | 20 kilobits per second                                                                            | 1.8 megabits per<br>second                                                                                           |

<sup>\*</sup>Snapshot mode shows lower-resolution video of all students in a session. TAs can use snapshot mode from the *Approvals and Student Test Settings* window or from the test administration site.

# How to Check the Connection to the Test Delivery System's Remote Proctoring Application

Before the day of testing, the TA must run the connectivity check to make sure their device, web browser, and network are properly configured to administer a test from home. When running the check, they must use the same device, web browser, and network they will be using to administer the test.

To run the connectivity check, go to <a href="https://bit.ly/check">https://bit.ly/check</a> my speed and select Remote Connectivity Check.

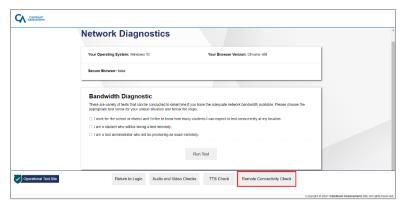

The Remote Administration Connectivity Checks page appears. Follow the steps below:

1. From the Remote Administration Connectivity Checks page, click Run Connectivity Check.

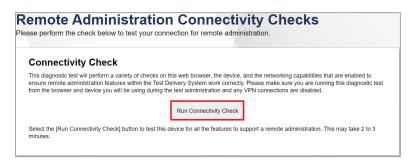

- 2. After the connectivity check is completed, do one of the following:
  - If your device, web browser, and network pass the connectivity check, you should be ready to administer a test from home. Select **Everything Passed**, and then select **Back** to return to the diagnostic page.

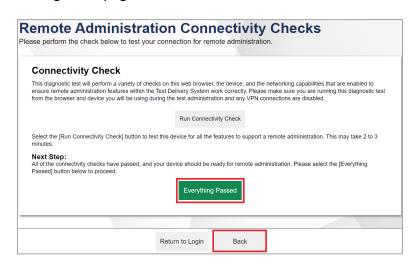

 If your device, web browser, and/or network fail the connectivity check, select Get Detailed Report.

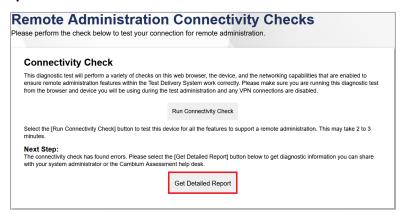

A report appears. At the top of the screen, a summary of problems detected provides some information. Below, a more detailed report is generated.

Do one of the following:

- If you can fix any or all these issues, do so and select **Try Again** to run the check again.
- If you cannot fix any or all these issues yourself, copy the information provided and send it to your school's technology coordinator or IT staff. If you cannot resolve the issues, contact the OSAS Help Desk at 1-866-509-6257 or osashelpdesk@cambiumassessment.com and provide all of the information from the check results.

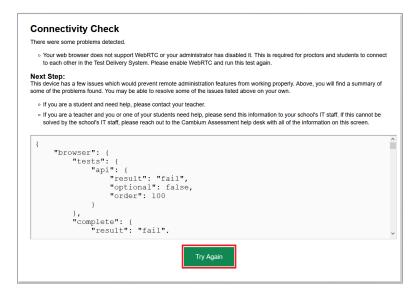

### How to Check the TA's Webcam, Microphone, and Speaker for Remote Test Administration

When using the video feature, the TA should use the network diagnostics checker to ensure that their webcam, microphone, and speaker are functioning properly and meet the requirements for remote testing. Students will be able to use the same diagnostics checker.

To do this, run the audio and video checks at <a href="https://bit.ly/check\_my\_speed">https://bit.ly/check\_my\_speed</a>. From this site, select Audio and Video Checks to access audio and video checks for your device.

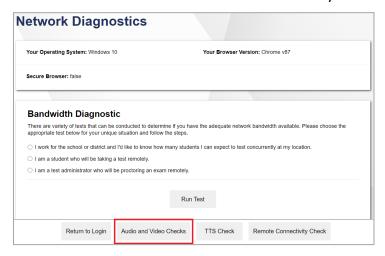

### How to Check the Webcam

TAs can ensure their webcam is working properly by following the steps below:

- 1. In the *Camera Check* field, mark the I agree to grant the browser permission to access the camera. checkbox.
- 2. Select the **Camera** icon ( ).
- 3. A pop-up window appears in your web browser, requesting access to your camera. Select **Allow**. If you do not select Allow, the online testing system will not be able to access your camera and you will not be unable to proceed with the remote summative test administration.
- 4. Do one of the following:
  - If live video from your webcam appears, select I see myself. A checkmark appears in the upper right corner of the *Camera Check* field. Your camera works.
  - If live video from your webcam does not appear, select I cannot see myself and contact your school's technology coordinator to troubleshoot the problem.

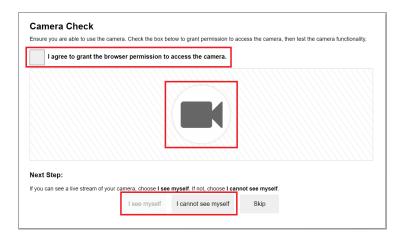

### **How to Check the Microphone**

TAs can ensure their microphone is working properly by following the steps below:

- 1. In the *Recording Device Check* field, select the **Microphone** button (1.1).
- 2. A pop-up window appears in your web browser, requesting access to your microphone. Select **Allow**. If you do not select **Allow**, the online testing system will not be able to access your microphone and you will not be unable to proceed with the remote summative test administration.
- 3. Speak into your microphone.
- 4. When you are done speaking, select the **Stop** button ( ) to stop recording.
- 5. To listen to your recording, select the **Play** button (**)**).
- 6. To stop listening to your recording, select the **Stop** button ( ).
- 7. Do one of the following:
  - If you hear the audio you recorded from your speaker, select I heard my recording. A
    checkmark appears in the upper right corner of the Recording Device Check field. Your
    microphone works.
  - If you do not hear the audio you recorded from your speaker, select I did not hear my recording and contact your school's technology coordinator to troubleshoot the problem.

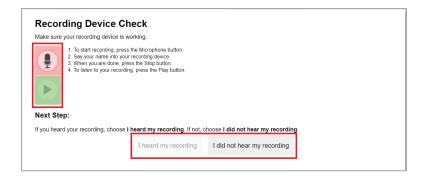

### **How to Check the Speaker**

TAs can ensure their speaker is working properly by following the steps below:

1. In the Audio Playback Check field, select the Play Audio button ( ).

### 2. Do one of the following:

- If you hear the sound from your speaker, select I heard the sound. A checkmark appears in the upper right corner of the *Audio Playback Check* field. Your speaker works.
- If you do not hear the sound from your speaker, select I did not hear the sound and contact your school's technology coordinator to troubleshoot the problem.

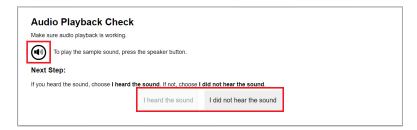

### How to Prepare a Remote Student's iPad to Take a Test Using the Secure Browser

Students testing on iPads running iPadOS 13.7 or newer can use the Secure Browser to take a test off-site. Students must allow the Secure Browser app access to their iPad's microphone and camera. If they do not allow access, they will be unable to take the test.

The first time a student launches the Secure Browser on their iPad and it attempts to access their microphone and camera, they will be prompted to allow access. If they do not allow access at that time, they can enable access later through their iPad's settings by following the steps below.

Allowing access only needs to be done once. After access is allowed, it will always be allowed unless the Secure Browser app is removed from the iPad and reinstalled or the student goes into their iPad's settings and disallows access.

Instructions for allowing the Secure Browser app access to a student's microphone and camera through iPad settings appear below. Note you must first launch the Secure Browser on your iPad and the Secure Browser must attempt to access the iPad's microphone and camera before

the option to allow access through settings appears. This is because the app must request access before access can be granted.

- 1. On the iPad, students should open Settings.
- 2. Students should then open **SecureTest** settings.
- 3. Students should then enable access to Microphone and Camera.

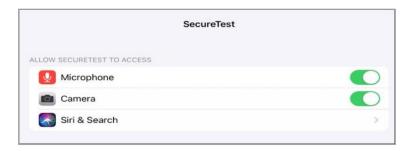

### How to Take the Remote Testing Certification Course

TAs should pass a remote testing certification course before they become eligible to administer a test to students who are testing off-site. If a TA does not complete the course, they will not be able to sign in to the online testing system and administer a test remotely.

TAs can complete the remote testing certification course by following the steps below:

- Navigate to the OSAS Portal (https://osasportal.org/).
- 2. Select your user role.

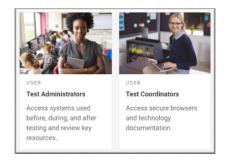

**3.** Select the Remote Test Administration Certification Course card.

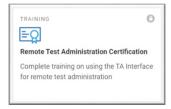

**4.** The *Remote Test Administration Certification Course* login page opens in a new tab. Enter the same credentials you would use in school and select **Secure Login**. If you have forgotten your password, select **Forgot Your Password?** and follow the on-screen instructions to set a new password.

**5.** The *Remote Testing Proctor Certification Course* page opens. Complete the course to earn your certification.

### How to Log in to the Test Administration Site from Home

TAs access the test administration site from home the same way they would access it in a classroom. From the test administration site, TAs can start a test session immediately or schedule a test session or assignment (SEED Survey only) to start in the future.

TAs can access the test administration site from home by following the steps below:

- 1. Navigate to the OSAS Portal (https://osasportal.org/).
- **2.** Select your user role.

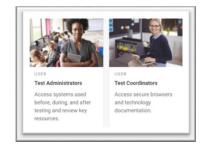

3. Select the TA Interface card.

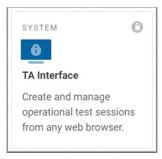

- 4. The *TA Live Site* login page opens in a new tab. Enter the same credentials you would use in school and select **Secure Login**. If you have forgotten your password, select **Forgot Your Password?** and follow the on-screen instructions to set a new password.
  - a. If you are associated with multiple institutions, a pop-up message prompts you to select a testing institution. Select your institution from the drop-down list and click Go.
     To change the institution, you must log out and then log back in.

Once you have logged in, the *Test Administration* site appears, displaying the *Active Sessions* page. TAs can create test sessions for students in the classroom like they have done in the past,

create test sessions for students who are testing at home, and schedule test sessions at home or in the classroom to start in the future.

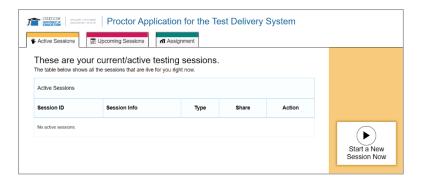

### How to Schedule a Test Session in Advance

To help ensure the day of testing runs as smoothly as possible, TAs should schedule test sessions in advance. When a TA schedules a test session in advance, the online testing system provides a session ID. TAs provide this information to their students so students can join the session when it begins. Students using the Secure Browser enter the session ID when they are signing in to take the test.

For information about communicating session information to students, see the section <u>How to Communicate Session Information Securely to Students</u>.

TAs can schedule a test session in advance by following the steps below:

- 1. Access the test administration site by following steps in the section <u>How to Log in to the</u> Test Administration Site from Home.
- 2. The *Test Administration* page appears. Select **Upcoming Sessions**.

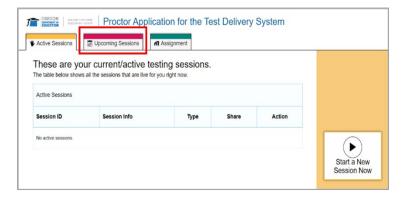

3. The *Upcoming Sessions* page appears. Select **Schedule a Session**.

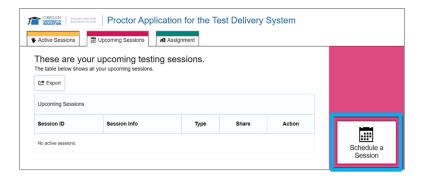

4. The *Schedule a Session* pop-up window appears. In the *Start* and *End* fields, enter a start and end date for the session and select **Next**.

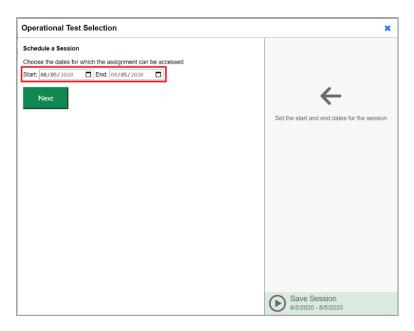

5. The *Test Selection* page appears. From the list of color-coded test categories, select the test category from which you wish to include tests.

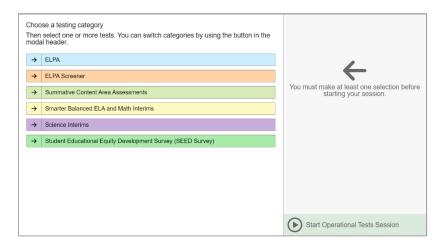

6. The tests or test groups for the selected test category appear. Select a test or group of tests to add to the session by marking the checkbox(es) by the test(s). Expand a group of tests by selecting the Plus Sign button (+) next to that group.

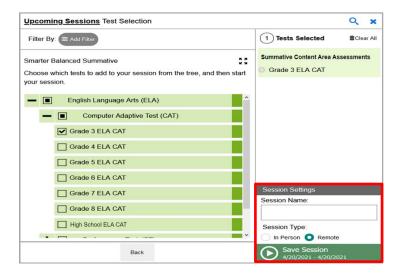

- 7. Once you have selected a test or tests to add to the session, the *Session Settings* fields appear. Do the following:
  - a. In the Session Name field, enter a name for the session.
  - b. In the Session Type field, do one of the following:
    - For an in-person session, select **In Person**.
    - For a remote, select **Remote**. Remote sessions are when all students taking the test are at home.
  - c. Select Save Session.
- 8. The Session Information pop-up window appears. This pop-up window provides the session ID to share with students so students can join the session when it starts. To make sure you communicate with students securely, see <a href="How to Communicate Session Information">How to Communicate Session Information</a>
  Securely to Students. You should also copy this session ID save it in a secure location in case you need it later.

After providing the session ID to students and copying it, select **Close**.

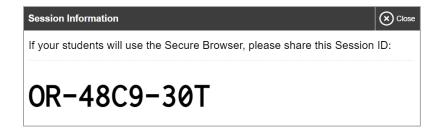

- 9. The *Test Administration* site appears again, displaying the *Upcoming Sessions* page. The scheduled session appears in the table.
  - To retrieve the session ID and link to the session again, select the **Share Link** button ( Share Link ).
  - To edit an upcoming session before it begins, select the Edit button ( Edit ).
  - To delete an upcoming session before it begins, select the **Delete** button ( Delete ).

# How to Modify a Test Session That Was Scheduled in Advance but Has Not Started Yet

TAs can modify test sessions that were scheduled in advance but have not started yet.

For example, a TA may want to modify a session after it was created to add tests or to change the start or end date of the session.

TAs can modify test sessions that were scheduled in advance but have not started yet by following the steps below:

- 1. Access the test administration site by following steps in the section <u>How to Log in to the</u> Test Administration Site from Home.
- 2. The *Test Administration* site appears. Select **Upcoming Sessions**. The *Upcoming Sessions* page appears.

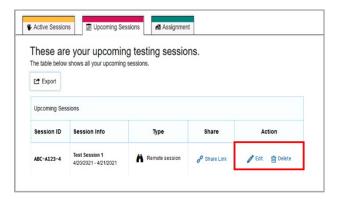

3. To edit an upcoming test session, select **Edit** for that test session. Complete steps <u>4-10</u> in the section How to Schedule a Test Session in Advance.

### How to Communicate Session Information Securely to Students

TAs need to communicate session IDs and student IDs to their students so students can take tests off-site. This information should not be shared over unsecured communication methods like personal email or text messages. Instead, TAs should communicate this information to students using a secure method, or whichever classroom management system TAs and students are already using for instructional purposes.

### Tasks to Complete During Testing

This section lists and explains the tasks that TAs will need to complete in order to start and monitor a test session while students are at home, including the following:

- How to join a remote test session that was scheduled in advance
- How to start a test session immediately for students who are off-site
- How to communicate with all students in a remote test session at once
- How to observe students while they test off site
- How to start a one-on-one video conference with a student who is testing off-site
- How to respond to a student's request for assistance
- How to respond if a test alert appears for a student
- How to end a remote test session

### How to Join a Remote Test Session that was Scheduled in Advance

On the day of the test, TAs join a test session they scheduled in advance and approve students into the session so students can take the test. TAs should join active sessions twenty minutes prior to the start time of the session.

On the *Test Administration* site, test sessions scheduled in advance move automatically from the *Upcoming Sessions* page to the *Active Sessions* page when the start date for the session arrives. TAs can join the session from the *Active Sessions* page.

TAs can join a test session that was scheduled in advance by following the steps below:

1. Access the test administration site by following steps in the section <u>How to Log in to the Test Administration Site from Home</u>.

2. The *Test Administration* site appears. Select **Join** for the session you want to join.

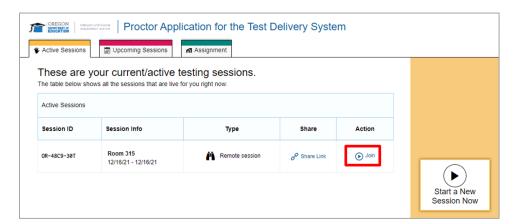

- 3. If you are joining a remote test session you will be asked to allow access to your webcam and microphone. Do the following:
  - a. A pop-up window appears in the online testing system, requesting access to your webcam and microphone. Mark the I agree checkbox and then select Allow. If you do not select Allow, you will not be allowed to join the test session.

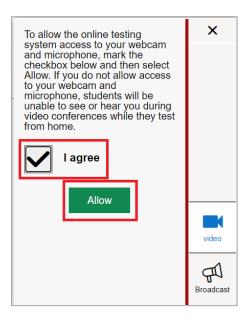

- b. After you allow access to your webcam and microphone, you also need to allow it in your web browser. A pop-up window appears in your web browser, requesting access to your webcam and microphone. Select **Allow**. If you do not select **Allow**, you will not be allowed to join the test session.
- 4. The *Test Administration* site appears. The session has started and will continue the same way it would if you had created it to start immediately. The session ID appears at the top of the page.

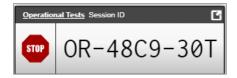

- To stop the session, select the **Stop** button ( ).
- To select tests to add to the session, select the Select Tests button ( Select Tests )
- To approve students requesting to join the session, select **Approvals** next to the session ID. The **Approvals and Student Test Settings** window appears, displaying a list of students grouped by test (and test segment, if applicable). Note, the **Approvals** button becomes active when students are awaiting approval and shows you how many students are awaiting approval. The **Approvals** notification updates regularly, but you can also select the **Refresh** button (**2**) in the upper-right corner to update it manually.

While approving students, you can also view and edit students' test settings and accommodations, if necessary.

Once students have been approved to join the session, they can begin taking the test.

### How to Start a Remote Test Session Immediately

If TAs did not schedule a test session in advance for students who are off-site, they can start a test session immediately. The process for this is almost exactly the same as it was before remote administration was available, except one additional step has been added to start the process. In the past, TAs would see the *Test Selection* page when they logged in to the test administration site. Now, they see a dashboard with two pages: *Active Sessions* and *Upcoming Sessions*. To start a test session immediately, TAs begin on the *Active Sessions* page.

TAs can start a test session immediately by following the steps below:

- 1. Access the test administration site by following steps in the section <u>How to Log in to the Test Administration Site from Home</u>.
- 2. The *Test Administration* site appears, displaying the *Active Sessions* page. Select **Start a New Session Now**.

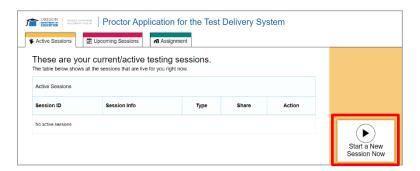

3. The *Test Selection* page appears. From the list of color-coded test categories, select the test category from which you wish to include tests.

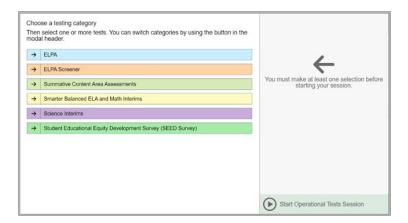

4. The tests or test groups for the selected test category appear. Select a test or group of tests to add to the session by marking the checkbox(es) by the test(s). Expand a group of tests by selecting the **Plus Sign** button (+) next to that group.

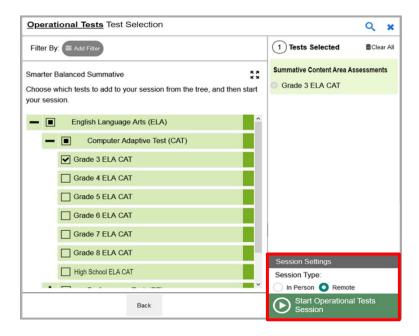

- 5. Once you have selected a test or tests to add to the session, the *Session Settings* fields appear. Do the following:
  - a. In the *Session Type* field, select **Remote**. Remote sessions are when all students taking the test are off-site.
  - b. Select Start Operational Session.

- 6. For a remote session, you will need to allow access to your webcam and microphone by doing the following:
  - a. A pop-up window appears in the online testing system, requesting access to your webcam and microphone. Mark the I agree checkbox and then select Allow. If you do not select Allow, you will not be allowed to start the test session.

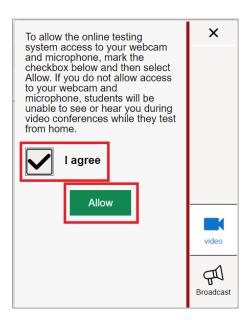

- b. After you allow access to your webcam and microphone to the online testing system, you also need to allow it to your web browser. A pop-up window appears in your web browser, requesting access to your webcam and microphone. Select **Allow**. If you do not select **Allow**, you will not be allowed to start the test session.
- 7. The *Test Administration* site appears. The session has started. The session ID appears at the top of the page.

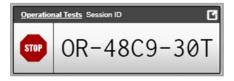

- To stop the session, select the **Stop** button ( ).
- To select tests to add to the session, select the **Select Tests** button ( Select Tests ).
- To approve students requesting to join the session, select **Approvals** next to the session ID. The **Approvals and Student Test Settings** window appears, displaying a list of students grouped by test. Note that the **Approvals** button becomes active when students are awaiting approval and shows you how many students are awaiting approval. The **Approvals** notification updates regularly, but you can also select the **Refresh** button (**S**) in the upper-right corner to update it manually.

Before you approve a student to join the session, you can communicate with them through the test delivery system. For more information, see the section <u>How to Communicate with One Student at a Time from the Approvals and Student Test Settings Window</u>.

While approving students, you can also view and edit students' test settings and accommodations, if necessary.

Once students have been approved to join the session, they can begin taking the test.

### **Overview of Communication with Students**

The table below lists each feature TAs can use for communication and monitoring, who initiates the communication, and how to use the feature.

| Communication/<br>Monitoring Feature                                                                                      | Who initiates the communication             | How to use the feature                                                                                                    |
|----------------------------------------------------------------------------------------------------|---------------------------------------------|----------------------------------------------------------------------------------------------------|
| Broadcast Message                                                                                                    | TA initiated                                | The TA uses this feature to send a chat message to all students at once. Students can respond by sending a chat message to the TA. See <a href="How to Communicate with All Students in a Remote Test Session at Once">How to Communicate with All Students in a Remote Test Session at Once</a> .                                               |
| Test Alert  Test Alert  Test Alert  Test Alert  Test Alert  Test Alert  Paused their test by clicking the [Pause] button. | Student initiated                           | The TA will receive an alert if the testing system detects a problem with the student's test. See How to Respond if a Test Alert Appears for a Student.                                                                                                    |
| Screenshare Feature                                                                                                    | TA initiated; student must grant permission | The TA can view a student's screen after the student grants permission. See <u>How to Request</u> to View a Student's Screen from the Approvals and Student Test Settings Window.                                                                                                    |
| Chat Message                                                                                                    | TA or student<br>initiated                  | Both the TA and student can communicate at any time, beginning when the student is waiting for the TA to approve students. For information on TA initiation, see <a href="How to Send a Chat">How to Send a Chat</a> <a href="Message to an Off-Site Student from the Approvals and Student Test Settings Window">How Test Settings Window</a> . |
| Video Conference                                                                                                    | TA initiated                                | The TA and student can have a one-to-one video conference. See How to Start a One-on-One Video Conference with One Student at a Time from the Approvals and Student Test Settings Window.                                                                                                    |

| Communication/ Monitoring Feature | Who initiates the communication | How to use the feature                                                                                                    |
|-----------------------------------|---------------------------------|----------------------------------------------------------------------------------------------------|
| Raise Hand Feature                | Student initiated               | Students can request help by virtually raising their hands. The TA can respond via chat message or video conference. For more information, see <a href="How to Respond to Student Requests for Assistance">How to Respond to Student Requests for Assistance</a> . |

# How to Communicate with One Student at a Time from the Approvals and Student Test Settings Window

The *Approvals and Student Test Settings* window provides the first opportunity for TAs to communicate with students through the test delivery system. From this window, TAs can do any of the following:

- Observe the student through the student's webcam.
- Start a one-on-one video conference with the student.
- Send the student a chat message to which the student can respond.
- View the student's screen.

### How to Observe a Remote Student from the Approvals and Student Test Settings Window

The TA can observe them from the *Approvals and Student Test Settings* window by following the steps below:

1. On the Approvals and Student Test Settings window, select the **Student Video** button ( ).

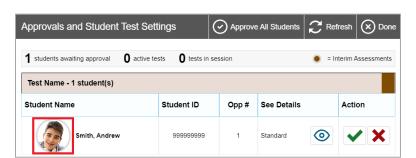

2. The *Video Conference* pop-up window appears, displaying high resolution video of the student.

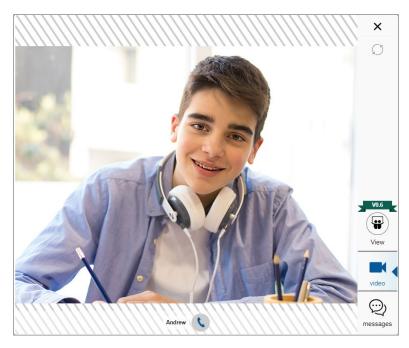

From the Video Conference pop-up window, you can do any of the following:

- Start a one-on-one video conference with a student by following the steps in the section
   How to Start a One-on-One Video Conference with One Student at a Time from the
   Approvals and Student Test Settings Window.
- Send the student a chat message by following the steps in the section <u>How to Send a</u>
   <u>Chat Message to an Off-Site Student from the Approvals and Student Test Settings</u>
   Window.
- Request to view the student's screen by following the steps in the section <u>How to</u> <u>Request to View a Student's Screen from the Approvals and Student Test Settings</u> Window.

To close the *Video Conference* pop-up window, select the close window button, which looks like an **X** and is in the upper-right corner. The *Approvals and Student Test Setting* window appears.

# How to Start a One-on-One Video Conference with One Student at a Time from the Approvals and Student Test Settings Window

A TA can start a one-on-one video conference with one student at a time from the *Approvals* and *Student Test Settings* window. During a video conference, the TA can see and hear the student and, if the TA permits it, the student can see and hear the TA.

TAs can start a one-on-one video conference from the *Approvals and Student Test Settings* window by following the steps below:

1. From the Approvals and Student Test Settings window, access the Video Conference pop-up window for the student by following steps in the section How to Observe an Off-Site Student from the Approvals and Student Test Settings Window.

2. From the *Video Conference* pop-up window, select the **Call** button ( ) to call the student.

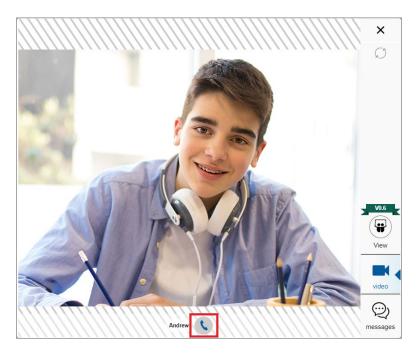

The call is placed. The student doesn't have to do anything to take the call. On your device, the *Video Conference* pop-up window displays a split-screen view of you and the student. On the student's device, the *Video Conference* pop-up window displays automatically, displaying the same split-screen view of you and the student.

To disconnect the call, select the **Disconnect Call** button (**\osciny**).

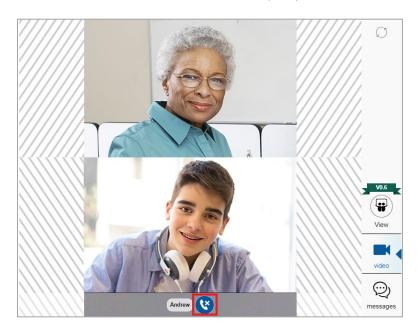

# How to Send a Chat Message to a Remote Student from the Approvals and Student Test Settings Window

TAs can send chat messages to one student at a time from the *Approvals and Student Test Settings* window. Students can respond to these messages by sending chat messages back to the TA.

A TA can send a chat message to one student at a time from the *Approvals and Student Test Settings* window by following the steps below:

- 1. From the *Approvals and Student Test Settings* window, access the *Video Conference* pop-up window for the student by following steps in the section <u>How to Observe an Off-Site</u> Student from the Approvals and Student Test Settings Window.
- 2. From the *Video Conference* pop-up window, select the **Messages** icon ( ).

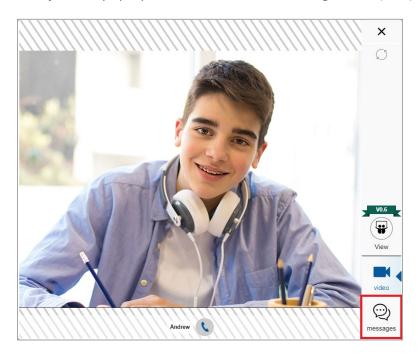

3. The *Chat* screen appears. In the *Type a new message* field, type your chat message and select the **Send** button ( $\bigcirc$ ). Your message appears automatically on the student's screen. The student can respond with a chat message of their own.

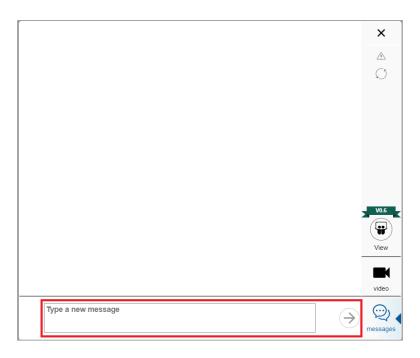

# How to Request to View a Student's Screen from the Approvals and Student Test Settings Window

TAs can request to view a student's screen from the *Approvals and Student Test Settings* window. When a TA requests access to view a student's screen, the student must first give permission to view their screen. This feature is not available if the student is using an Apple device like an iPad or Mac.

TAs can request to view a student's screen from the *Approvals and Student Test Settings* window by following the steps below:

- 1. From the *Approvals and Student Test Settings* window, access the *Video Conference* pop-up window for the student by following the steps in the section <u>How to Observe an Off-Site</u> Student from the Approvals and Student Test Settings Window.
- 2. From the *Video Conference* pop-up window, select the **View** button ( ).

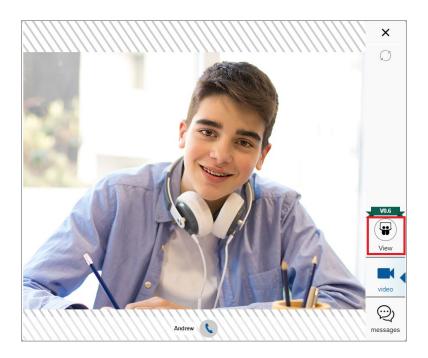

The Request screenshare permission from the student pop-up window appears.

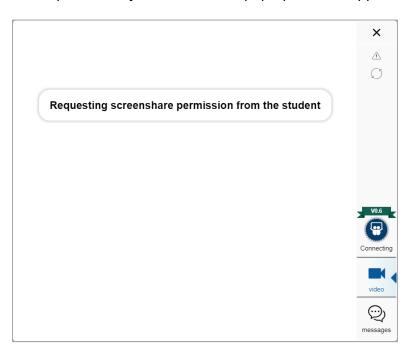

The student must first give permission to view their screen. If they allow permission, the screen they choose to share will appear in the *Video Conference* pop-up window.

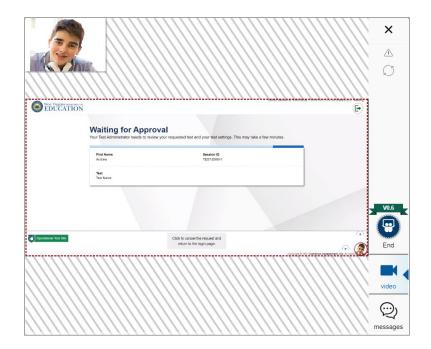

### How to Communicate with All Students in a Remote Test Session at Once

Once a remote test session has started and students have joined, the TA can communicate with all students at once using a broadcast feature on the test administration site. Only students who have joined the session will receive broadcast messages. If a student has not yet joined a session, they will not receive broadcast messages sent before they joined.

- Broadcasted messages to students pop up automatically as announcements on each student's screen. Students do not need to do anything for these messages to appear.
- TAs should keep these messages brief. For example, they might tell students, "Ten minutes left in the test."
- Students can respond to TAs through this communication method. Chat messages sent from students to TAs appear only on the TA's screen and not on the screens of other students in the session.

TAs can communicate with all students in a remote test session by following the steps below:

1. From the test administration site, select the **Megaphone** button ( ).

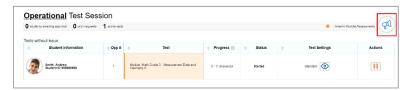

2. The *Broadcast* pop-up window opens. In the *Type a new message* field, type your message and then select the **Send** button ( $\bigcirc$ ).

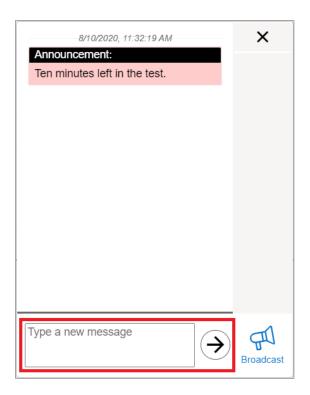

Your message automatically appears on the testing device of each student in the session. Students do not need to do anything for this message to appear.

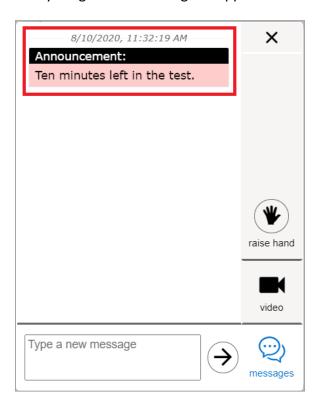

Students can respond to messages by typing a message in the *Type a new message* field and selecting the **Send** button () on their devices. When a student sends a message, a **Message** 

**Waiting** icon (**②**) appears beside their image on the test administration site. To see the student's message, select their image.

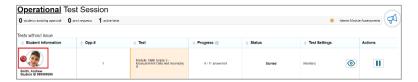

The *Chat* pop-up window opens. Select the **Messages** button ( ) to view the message sent by the student.

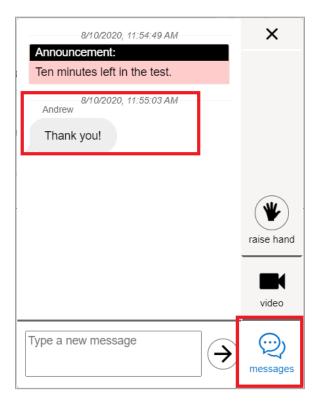

To close the *Chat* pop-up window, select the close window button, which looks like an **X** and is in the upper-right corner. The test administration site appears.

### How to Observe Remote Students from the Test Administration Site

While students are testing off site, TAs can view lower-resolution video of all students at once or select one student to view at high resolution.

Lower-resolution video of all students appears automatically in the list of students on the test administration site.

By default, students in a test session appear listed in a table, as shown in the screenshot below.

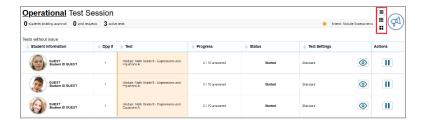

TAs can change to a small tile view by selecting the 3×3 **Tile View** button (**!!!**).

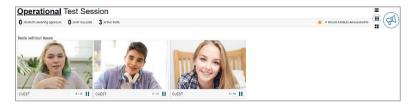

TAs can change to a large tile view by selecting the 2×2 **Tile View** button ( ).

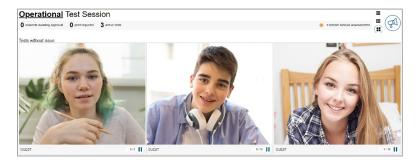

TAs can view high-resolution video of one student at a time by following the steps below:

1. From the list of students in the test session, select the **Student Video** button ( ) for the student you wish to view. This is the same if you are viewing your students in tile view. Just select the student's image from the grid of students.

2. The *Video Conference* pop-up window appears, displaying high-resolution video of the student.

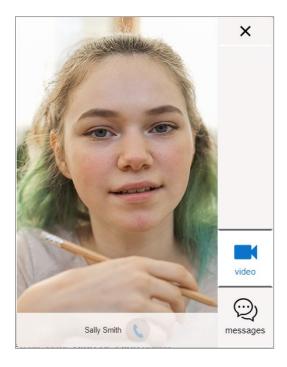

To close the *Video Conference* pop-up window, select the close window button, which looks like an **X** and is in the upper-right corner. The test administration site appears.

# How to Start a One-on-One Video Conference with One Student at a Time from the Test Administration Site

TAs can start a one-on-one video conference with one student at a time through the test administration site. During a video conference, the TA can see and hear the student and, if the TA allows, the student can see and hear the TA.

TAs can start a one-on-one video conference by following the steps below:

1. From the list of students in the test session, select the **Student Video** button ( ) for the student with whom you wish to start a one-on-one video conference.

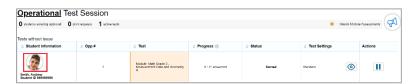

2. The *Video Conference* pop-up window opens, displaying high resolution video of the student. Select the **Call** icon ( ) to call the student.

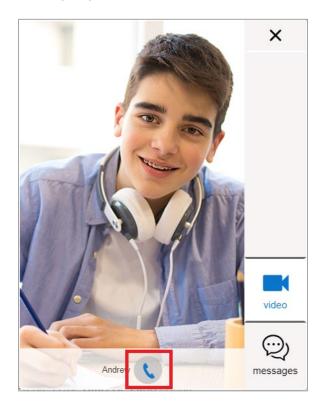

The call is placed. The student doesn't have to do anything to take the call. On your device, the *Video Conference* pop-up window displays a split-screen view of you and the student. On the student's device, the *Video Conference* pop-up window displays automatically, displaying the same split-screen view.

To disconnect the call, select the **Disconnect Call** button ( ).

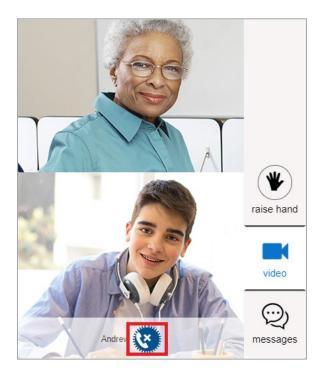

### How to Send a Chat Message to a Remote Student from the Test Administration Site

TAs can send chat messages to one off-site student at a time from the test administration site by following the steps below:

1. From the list of students in the test session, select the **Student Video** button ( ) for the student.

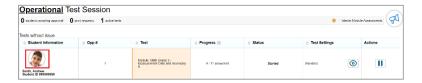

2. The *Video Conference* pop-up window opens. Select the **Messages** button ( ).

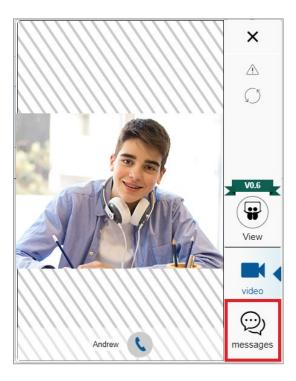

3. The *Chat* screen appears. In the *Type a new message* field, type the chat message you wish to send to the student and then select the **Send** button ( ). Your message appears automatically on the student's screen. Students can respond to your message with a chat message of their own.

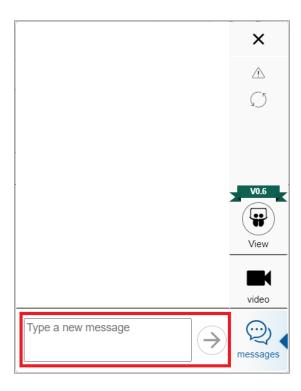

# How to Request to View the Screen of a Remote Student from the Test Administration Site

TAs can request to view a student's screen from the test administration site. When a TA requests access to view a student's screen, the student must first give permission to view their screen. This feature is not available if the student is using an Apple device.

A TA can request to view a student's screen from the test administration site by following the steps below:

1. From the list of students in the test session, select the **Student Video** button ( ) for the student.

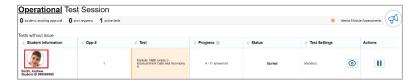

2. The *Video Conference* pop-up window opens. Select the **View** button ( ).

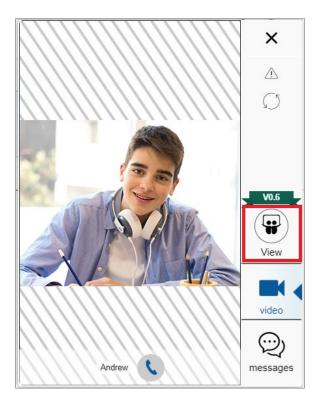

The Request screenshare permission from the student pop-up window appears.

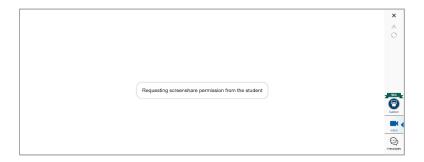

The student must first give permission to view their screen. After they do this, the screen they choose to share will appear in the *Video Conference* pop-up window.

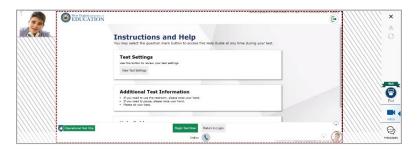

### How to Respond to Student Requests for Assistance

Students who need assistance can request it from their TA by virtually "raising their hand" while taking a remote test. When students virtually raise their hand, TAs can respond by sending a chat message or by starting a one-on-one video conference with the student.

Students who need assistance will appear with a **Hand Raised** icon () next to their name on the list of students on the test administration site.

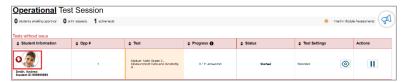

TAs can respond to student requests for assistance by following the steps below:

- 1. From the list of students in the test session, select the **Student Video** button ( ) for the student to whom you wish to respond.
- 2. The *Video Conference* pop-up window appears, displaying high resolution video of the student. Do one of the following:
  - To send the student a chat message, select **Messages**, enter your message in the *Type a new message* field, and select the **Send** button (). Your message appears automatically on the student's screen. Students can respond to your message with a chat message of their own.

- To start a one-on-one video conference with the student, select the **Call** button ( ). The student appears in a split-screen. You and the student can see and hear each other.
- To lower the student's hand, select the Lower Hand button ( ).
- To close the Video Conference pop-up window, select the close window button, which looks like an X and is in the upper-right corner. The list of students in the session appears.

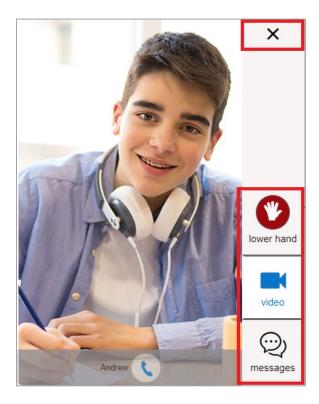

### How to Respond if a Test Alert Appears for a Student

On the test administration site, a test alert appears in the list of students if the online testing system has not detected any activity from the student for some time. This may happen if the student's computer has gone to sleep or if the student is experiencing some interruption. In the event of a test alert, all student responses are saved, so students do not lose test data.

When a test alert appears for a student, TAs can respond by sending a chat message or by starting a one-on-one video conference with the student.

Students with test alerts are moved to a Tests with potential issues list.

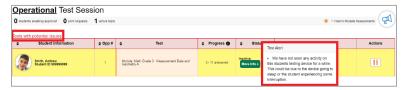

TAs can respond to test alerts by following the steps below:

- 1. When using the video feature, select the **Student Video** button ( ) for the student.
- 2. The *Video Conference* pop-up window appears, displaying high-resolution video of the student. Do one of the following:
  - To send the student a chat message, select **Messages**, enter your message in the *Type a new message* field, and select the **Send** button (). Your message appears automatically on the student's screen. Students can respond to your message with a chat message of their own.
  - To start a one-on-one video conference with the student, select the **Call** button (**\sum\_1**). The student appears in a split-screen view. You and the student can see and hear each other.
  - To lower the student's hand, select the **Lower Hand** button ( ).
  - To close the *Video Conference* pop-up window, select the close window button, which looks like an **X** and is in the upper-right corner. The list of students in the session appears.

### How to End a Remote Test Session

Once the last student testing submits their test, the TA can end the remote test session. After the test session is ended, or if a student logs out of the session, TAs and students will no longer be able to see or communicate with each other through the online testing system.

Stopping a session automatically logs out all the students in the session and pauses their tests. Once a test session is stopped, it cannot be resumed. To resume testing, the TA must start a new session.

1. In the upper-right corner of the test administration site, select **Stop**.

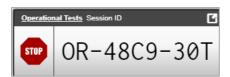

- 2. A confirmation message appears. Do one of the following:
- To stop the session, select OK.
- To cancel the action and return to the session, select Cancel.

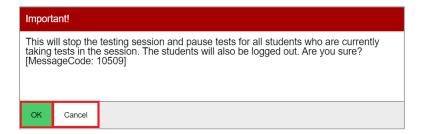

3. If any Testing Incidents were observed during the administration, the TA must notify the DTC.

### **Troubleshooting**

See topics below for troubleshooting.

### **How to Troubleshoot Connection Issues**

If TAs or students experience issues connecting to each other or to the online testing system, one of the icons in the chart below may appear in place of the video icon. Please refer to this chart to learn more about what each icon means and what to do if you encounter it.

| Icon | What it means                                                                                                    | What to do about it                                                                                                    |
|------|----------------------------------------------------------------------------------------------------|----------------------------------------------------------------------------------------------------|
|      | The online testing system recognizes the student joined the test session, but a video connection between the student and the TA cannot be made. | Students can sign out of the test session and complete the sign-in process again. TAs can also refresh the test administration site, but this will kick students out of the session, and they will need to reconnect.                                   |
| A    | Connection between student and TA has failed.                                                                                                   | TA can reset the connection. The reset connection button ( ) only appears when the connection between the student and TA has failed.                                                                                                    |
| 8    | Connection is being made.                                                                                                    | Wait until connection is made. This should not take longer than one minute. If this icon appears longer than one minute, TAs can refresh the test administration site, but this will kick students out of the session, and they will need to reconnect. |
|      | Another application on the device is already using the camera.                                                                                  | Have the TA or student close any other applications on the device using the camera and refresh the page. Note that when a TA refreshes the page, students are kicked out of the session and need to reconnect.                                          |

Often, connection issues occur due to network or proxy configurations set up by the school. TAs should check with the school's technology coordinator to determine if network or proxy settings are causing connections to fail.

If a TA encounters one of the issues above and cannot resolve it, they should select the Report Issue button ( ). Selecting this button reports the issue and sends a log of the session to Cambium Assessment. TAs should also contact the OSAS Help Desk at 1-866-509-6257 or osashelpdesk@cambiumassessment.com.